## 1. メンバー様専用ページへログインする

ログインページ URL

https://www3.golfyoyaku.jp/rsv\_sys/dailysha\_golf/user/login/

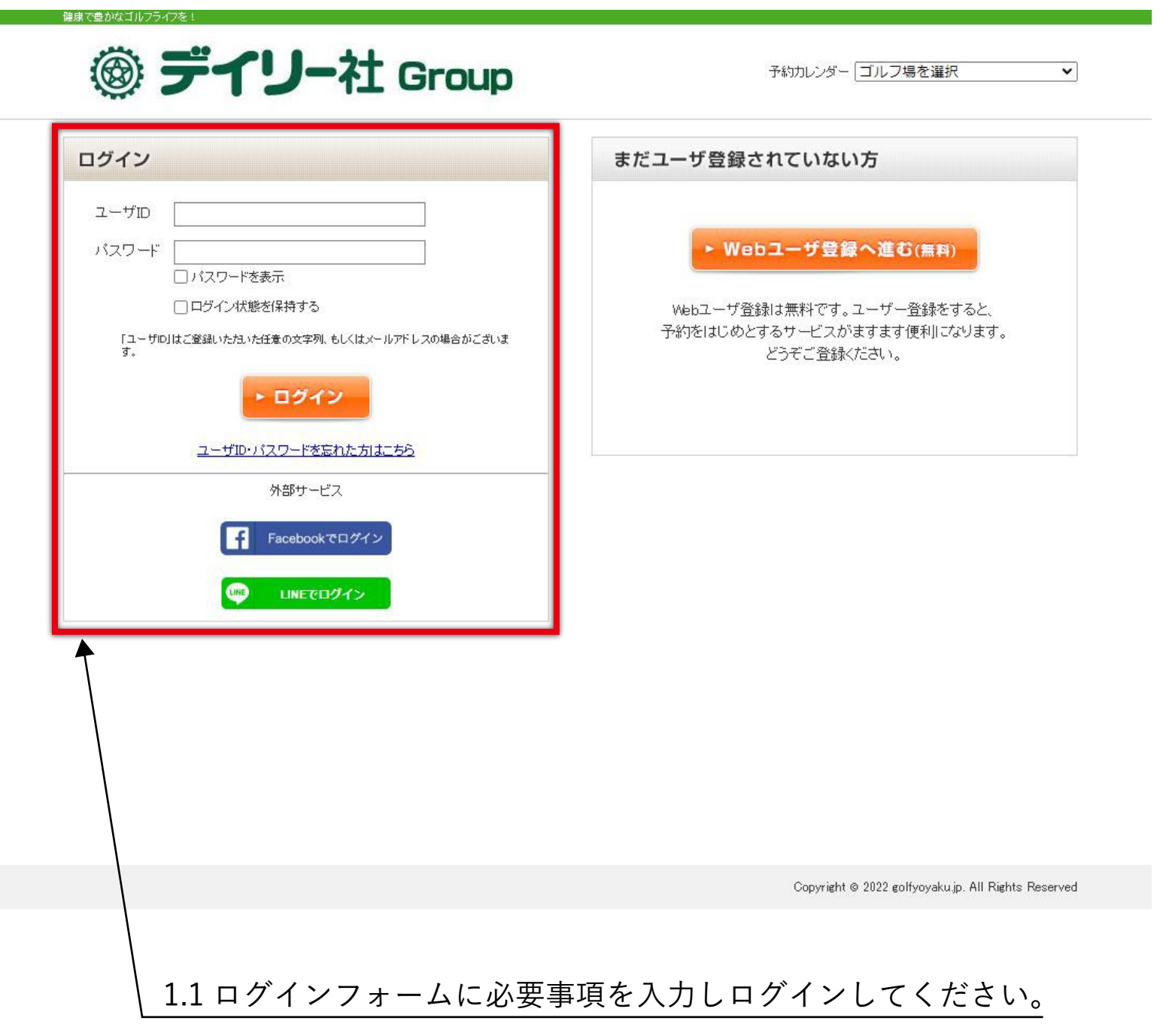

### 2. メンバー様専用ページを開く

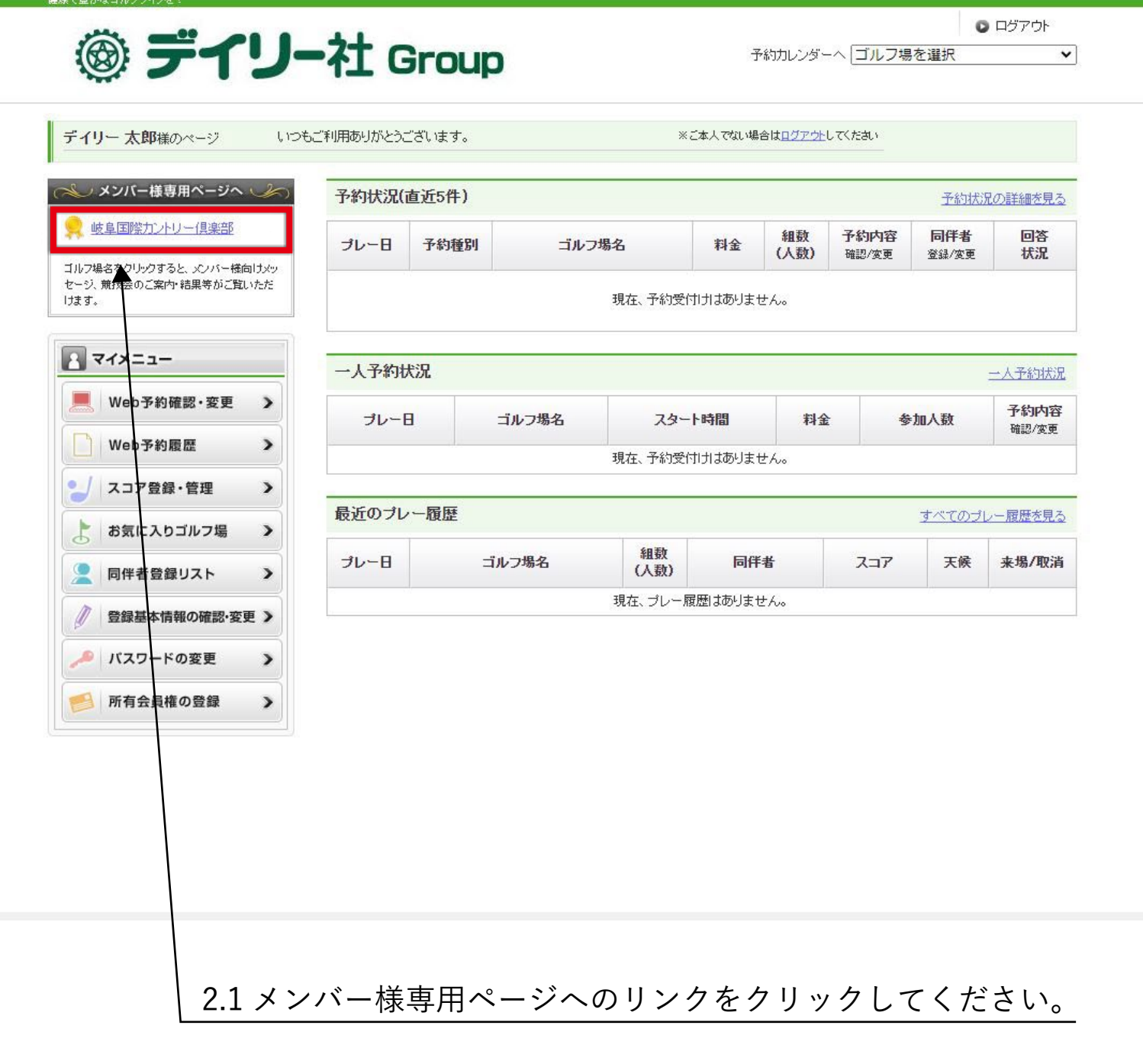

#### 3. 競技会情報ページを開く

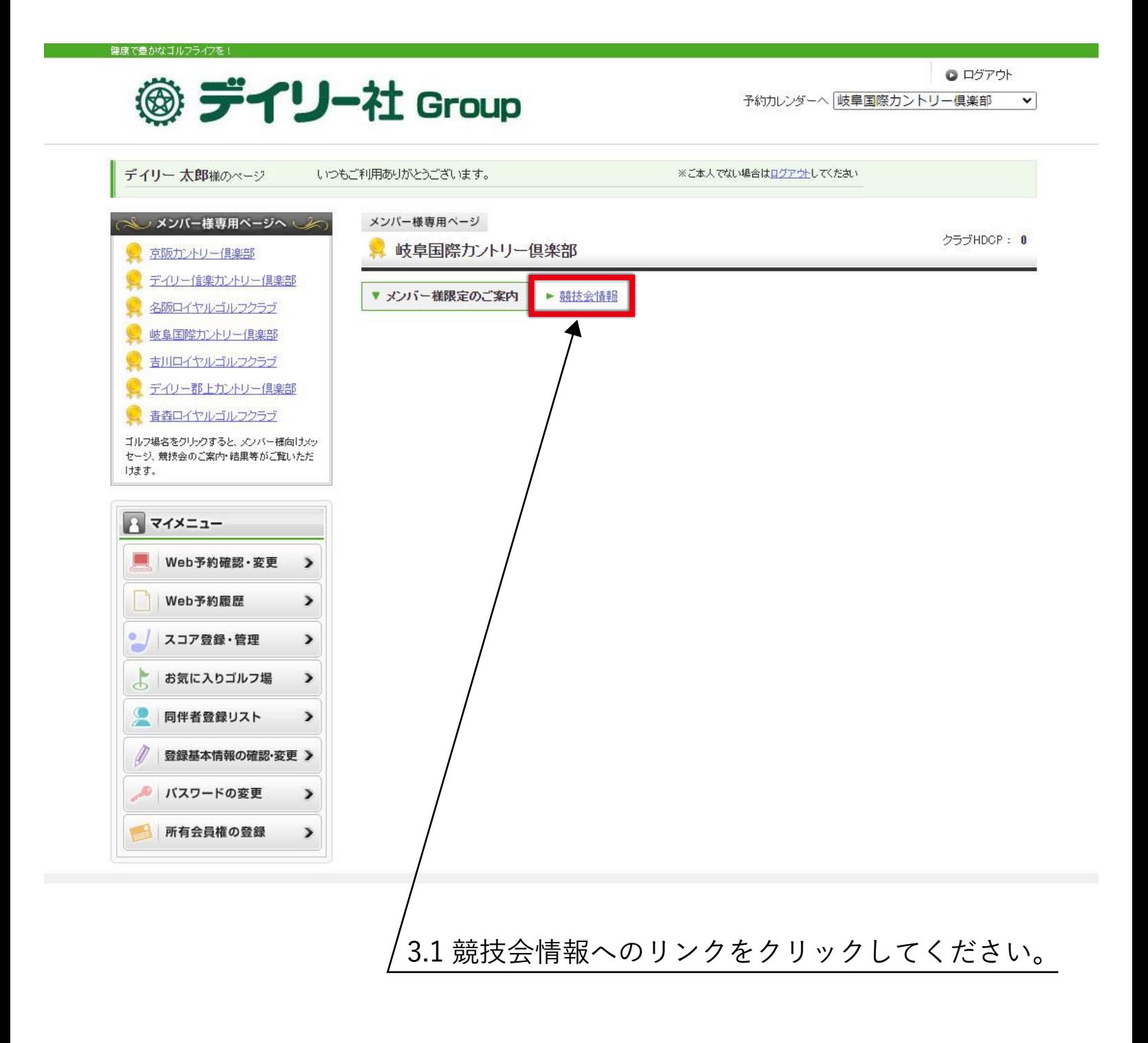

#### 4. 確認したい競技の結果ページを開く

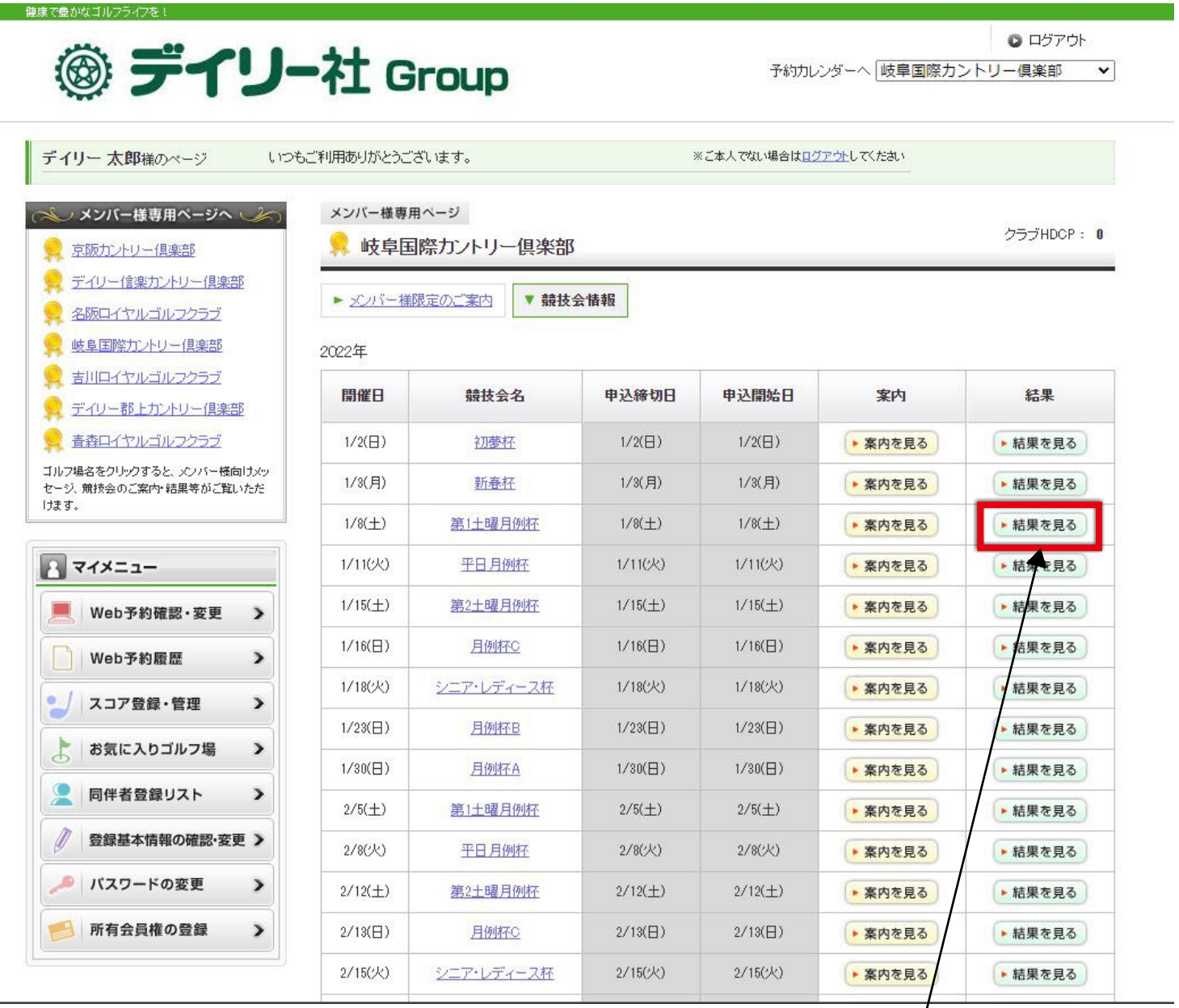

# 4.1「結果を見る」ボタンをクリックしてください。*|*

#### 5. 結果表をダウンロードする

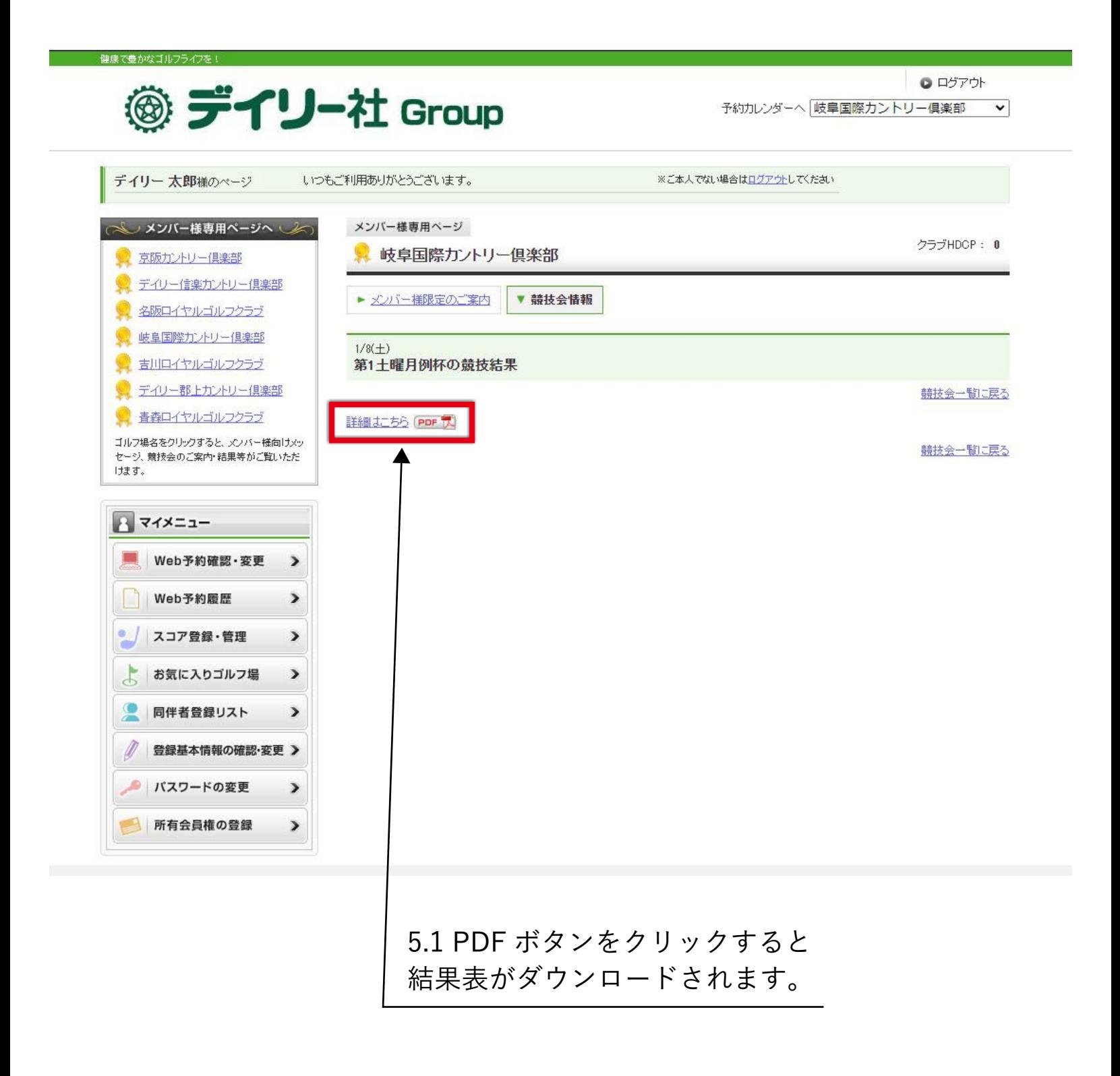